# SKILLS@LIBRARY THE UNIVERSITY LIBRARY

# GETTING STARTED WITH EBSCO DATABASES:

# SOCIAL WORK ABSTRACTS AND CINAHL

### **Contents**

| oduction | . 2                     |
|----------|-------------------------|
|          |                         |
| -        |                         |
| -        |                         |
|          |                         |
|          |                         |
| •        |                         |
|          | oduction rning outcomes |

If you require this information in an alternative format (i.e. large print, Braille or audio format), please contact any Library enquiry desk or telephone (0113) 343 4096 and staff will make the necessary arrangements.

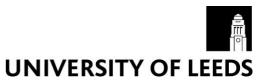

#### Introduction

This short guide will introduce you to CINAHL and Social Work Abstracts via EBSCOhost. It is recommended for students at level 1 or 2, or complete beginners. An advanced guide for CINAHL is available from the Library website, and is suitable for researchers or for students at level 3 or above.

### **Learning outcomes**

By the end of this workbook, you should be able to:

- Access EBSCO databases via the Library website
- Perform a search for a topic, using a variety of search techniques
- · Combine your search results
- · View and export your results
- · Access databases from off-campus

### 1. Getting Started

To access EBSCO databases, go to your subject page which contains a bank of useful resources to help you with your studies. Your subject page can be found by going to the Library homepage at <a href="http://library.leeds.ac.uk/">http://library.leeds.ac.uk/</a> and then clicking on **Subject databases**.

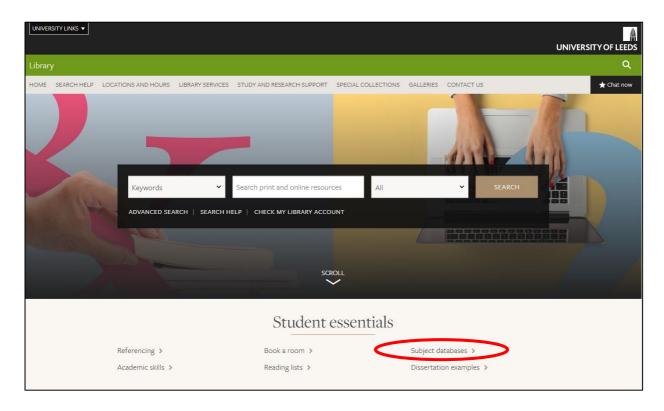

You can view databases relevant to your studies by selecting your subject from the subsequent list.

Scroll down the page to find your **Key databases**.

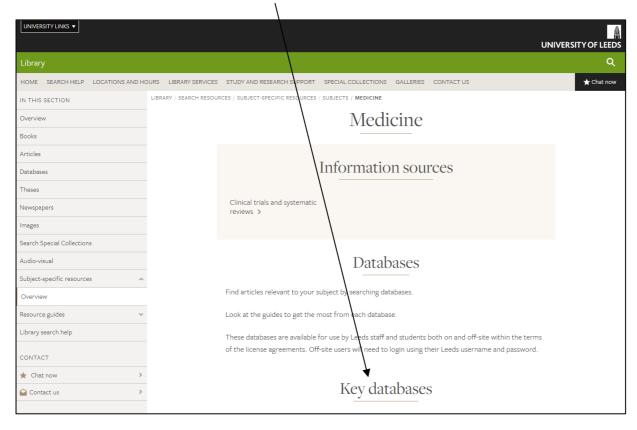

**Note:** CINAHL and Social Work Abstracts are not listed on the key databases for *every* subject. If they are not on your own subject's key databases page, you can find them on the key databases page for **Healthcare**.

Your key databases section provides you with a list of databases which have been chosen as the most likely to be relevant for your subject. It's a good idea to browse through them and read their descriptions to decide which ones are relevant for your studies.

Select either CINAHL or Social Work Abstracts from the list of databases by clicking on the green links.

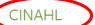

Covers nursing and allied health. Search for journal articles, books, dissertations and conference proceedings. Coverage from 1960 onwards.

## Social Work Abstracts

Indexing and abstracts for over 450 journals dealing with all aspects of social work and services. Coverage from 1977 onwards. This database has limited simultaneous users.

Next, on the Library Search page, click on Social Work Abstracts or CINAHL.

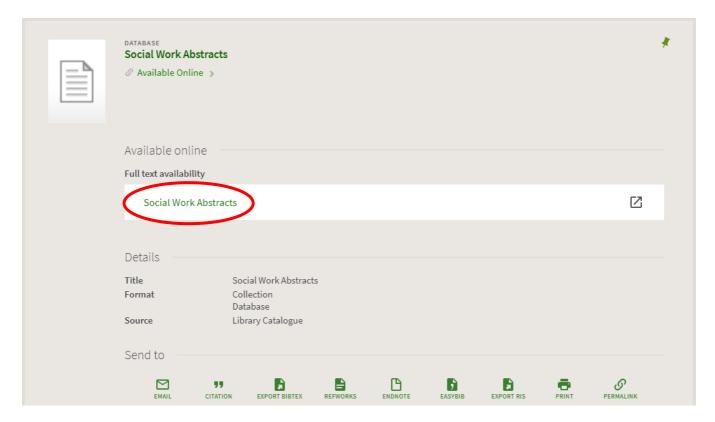

You may be asked to log in at this point with your IT username and password.

You will now be on the search page for the database you chose. If you want to search more than one database at the same time, click **Choose Databases** above the search box, then tick the boxes next to the other databases you want to use.

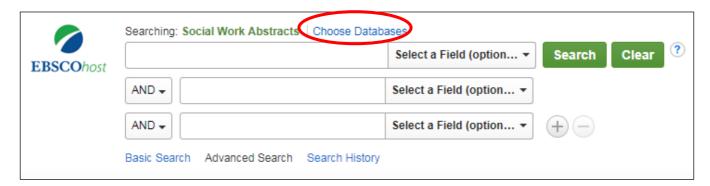

## 2. Simple Search

The search example given here is the link between **alcohol misuse** and **teenage pregnancy** but you can repeat the steps with a topic of your choice. This search combines three concepts: **alcohol**, **teenagers**, and **pregnancy** - but we may also wish to search for alternative keywords (e.g. synonyms, alternate spellings) for some of those concepts.

#### **Exercise 1**

In the search screen, complete the search boxes as illustrated below

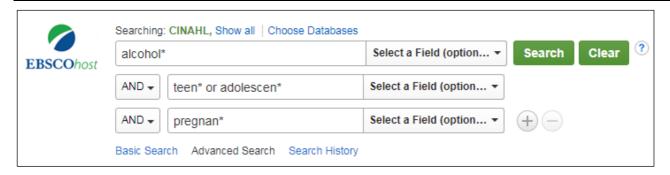

#### a. Truncation

Note that by using an asterisk (\*) at the end of the stem of a word, you will find variations of that word. For example, **adolescen\*** will find adolescent, adolescents, or adolescence. **Alcohol\*** will also find alcoholic, or alcoholism.

Note also that in the above example, one search box is used for each concept. Alternative terms for the same concept (e.g. teen\*, adolescen\*) can be entered in the same box, linked with OR; different concepts should be combined with AND using the drop-down menus.

If you want to add further concepts to your search, click on the plus sign (+) to add a row. Then click **Search**.

### 3. Understanding the results

Your results screen will look similar to the one below. Take a look at the different options available.

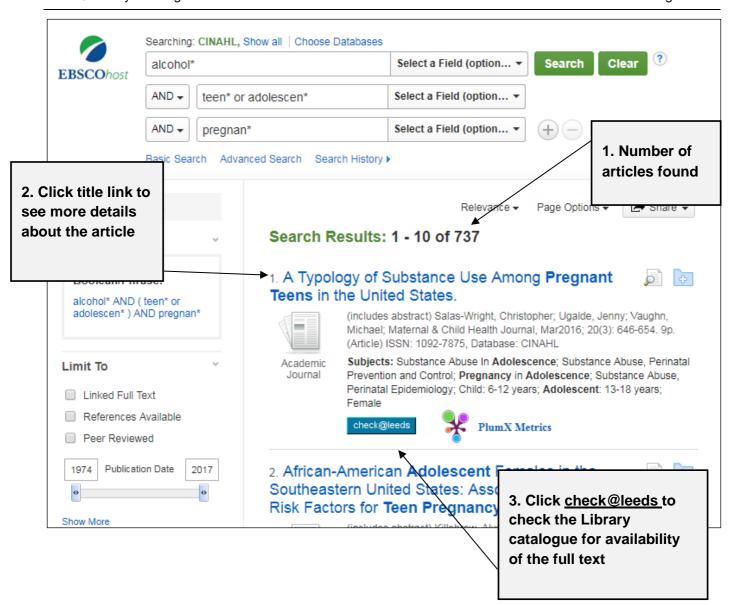

### 4. Narrowing your results

If you retrieve a large number of results, it may not be practical to look through them all. Instead you may wish to filter them according to your preferences; there are a number of ways to do this, which you can find in the "Refine results" menu at the left side of the screen.

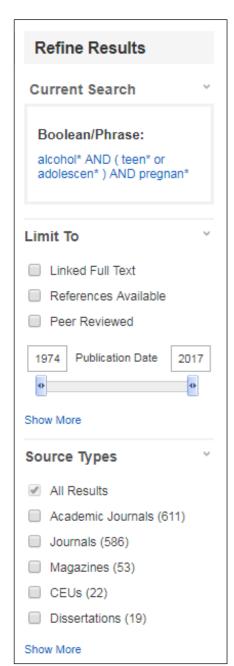

Some of the most useful ways to refine your results are:

**Linked Full Text** – we do <u>not</u> recommend using this limit as it will only display full text from EBSCO so you may miss out on articles which are available via other publishers' websites.

**Peer reviewed** – peer-reviewed journals are generally seen as the place to go for the highest quality research. However sometimes articles from 'lighter' journals (which are less rigorously peer reviewed) can be useful for background, and may be easier to read if you're new to a topic.

**Publication date** – use the slider to set a range of years. A limit of the last five years is often a good place to start, but you may need to look back further if you don't find enough results from this period.

**Source types** – if you're only looking for journal articles, tick **Academic Journals.** 

**Subject**: **Major Heading** – this shows you the most frequently occurring subjects in your current set of results, based upon the descriptors allocated by the databases. Click on any of them to focus your search on that aspect of your topic.

However, be aware that this filter relies on the articles being assigned the heading by people who index for the database, and some papers may not have been assigned the heading but still cover aspects of your topic. For this reason, use this filter carefully so as not to miss papers relevant to your search.

Other options available from the **Refine your results** menu include filtering your results by gender, or publication (journal title).